## **NAVAL HEALTH RESEARCH CENTER**

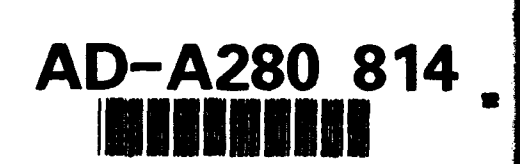

## HAZARDOUS MATERIAL LIFE-CYCLE COST MODEL

#### **SYSTEM MANAGER'S GUIDE**

**VERSION 1.2** 

L. A. Hermansen **B. J. LaFleur** W. Pugh J. A. Jaeger

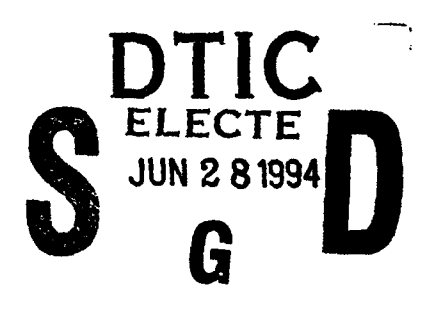

DTIC QUALITY INSTRUTED &

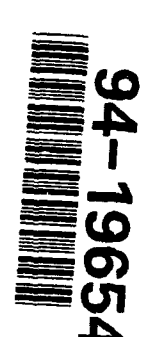

**Technical Document 93-4D** 

94 6 28  $00Z$ 

Approved for public release: distributio

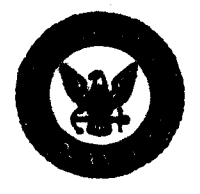

**NAVAL HEALTH RESEARCH CENTER P.O. BOX 85122** SAN DIEGO, CALIFORNIA 92186 - 5122

NAVAL MEDICAL RESEARCH AND DEVELOPMENT COMMAND **BETHESDA, MARYLAND** 

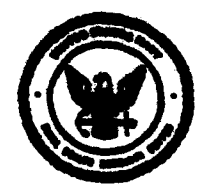

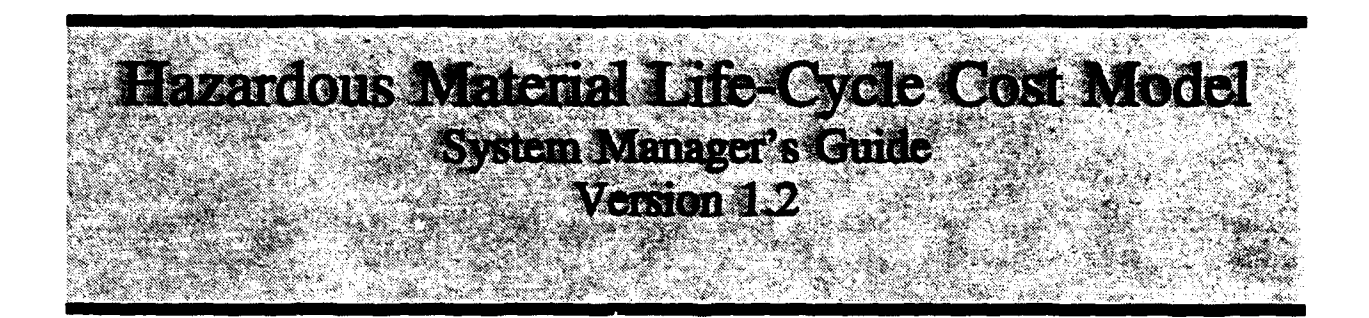

Bonnie J. LaFleur William Pugh Jennifer A. Jaeger

Naval Health Research Center Medical Information Systems and Operations Research Department P.O. Box 85122 San Diego, CA 92186-5122

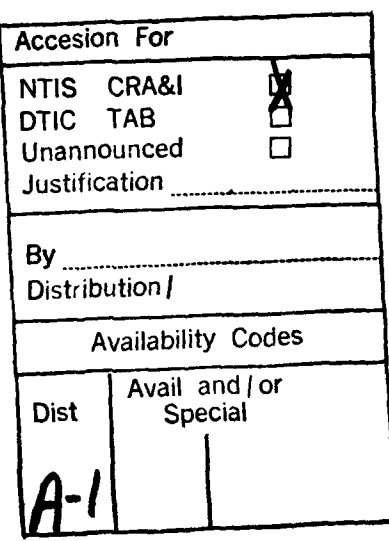

Technical Document No. 93-4D was supported by the Naval Medical Research and Development Command, Bethesda, MD, Department of the Navy, under a NAVFAC Reimbursable Work Unit. The views expressed in this article are those of the authors and do not reflect the official policy or position of the Department of the Navy, Department of Defense, or the U.S. Government.

#### Summary

The Hazardous Material Life-Cycle Cost Model (HMLCCM) was developed to estimate the total life-cycle costs of using various hazardous materials in the construction, maintenance, and repair of U.S. Naval systems and facilities. The model estimates those costs derived from the need to protect the health and safety of workplace personnel and the need to protect the environment. This guide is an updated version of the original System Manager's Guide **[1].** It includes new information about options not previously available and modifications to the previously existing options. The purpose of this guide is to provide the system manager detailed instructions on how the HMLCCM operates and how to provide the model with cost information.

# Table of Contents

N.

स्त्र

**A RESPONS** 

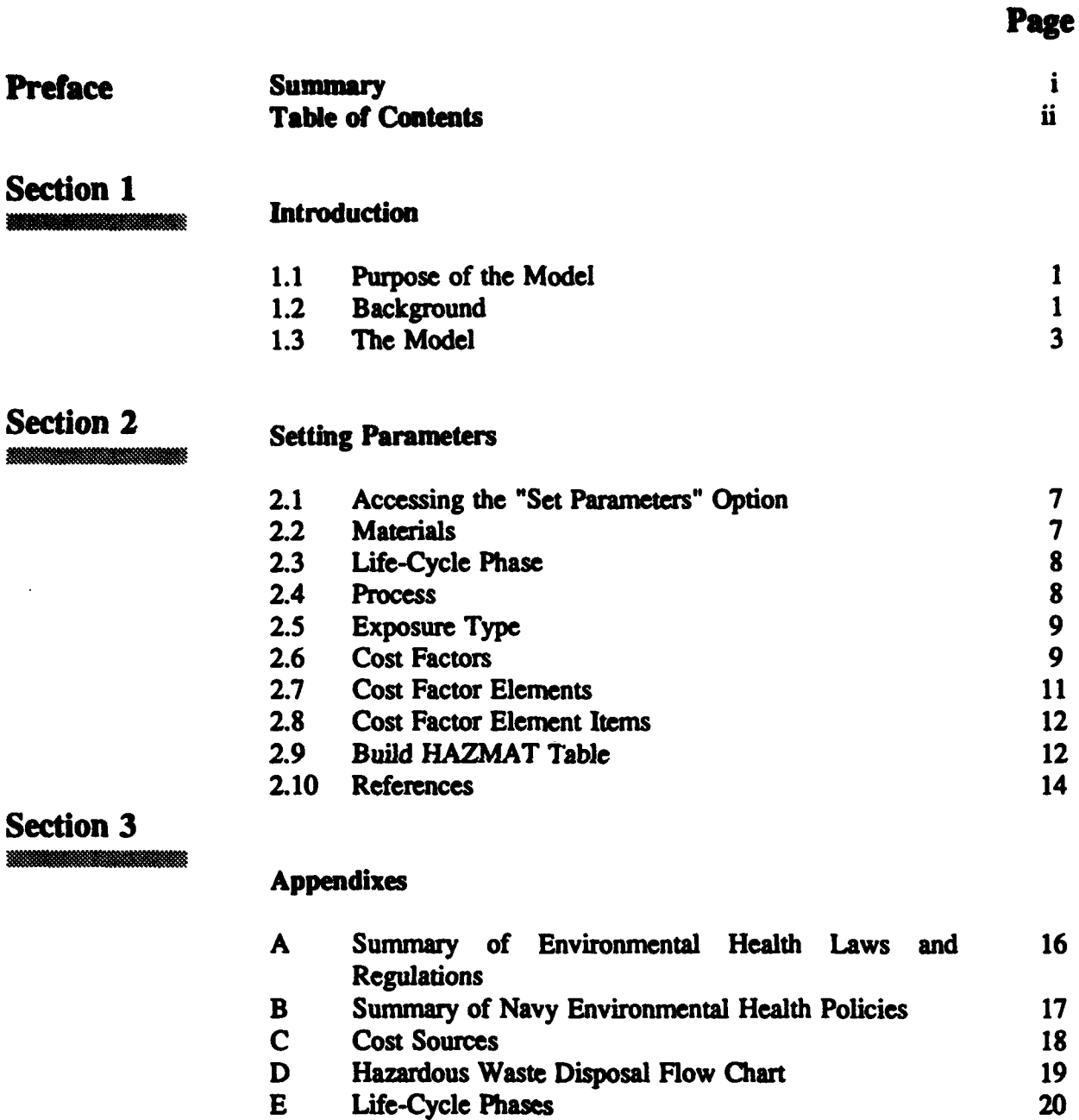

ŋ

Section 4 F Definitions of Cost Factors 21

Glossary of Acronyms 23

## Section **1** Introduction

#### **1.1** Purpose of the Model

Hazardous materials are frequently required in the construction, maintenance, and repair of U.S. Navy platforms, systems, equipment, and facilities. Because of the need to protect individuals' health and the environment from these hazardous materials, actions are taken that lead to costs beyond their initial purchase price. To limit these additional costs, the Navy has implemented vigorous programs to minimize use of hazardous materials and the risks they impose on the worker and the environment.

#### 1.2 Background

It has been estimated that the U.S. Military generates more than 500,000 tons of hazardous waste each year. [2] It is difficult, however, to provide an accurate estimate of the military's annual waste generation, partly because the definitions for hazardous waste are multiple and variable. Because hazardous materials become hazardous waste, some definitions refer to hazardous waste and some definitions refer to haza-dous materials. The Resource Conservation and Recovery Act (RCRA) of 1976, an environmental health law regulating generation and disposal of hazardous waste, broadly defines hazardous waste as, "Any substance that causes or contributes to an increase in mortality or an increase in illness or poses a present or potential hazard to human or environmental health"[3]. The U.S. Department of Transportation (DOT) defines hazardous materials as, "Chemicals which are determined by the Secretary of Transportation to present risks to safety, health, and property during transportation"[4]. While the Navy defines hazardous materials/waste as, "Any substance that may pose a substantial hazard to human health or the environment when purposely released or accidentally spilled"[5].

In the last 30 years more than 50 laws, statutes, and regulations, that pertain to the use and disposal of hazardous materials have been enacted to protect our health and the environment. The federal regulations that have provided the most impact in protecting our health and environment are summarized in Appendix A. The RCRA and the Pollution Prevention Act, in particular, are laws that directly regulate the generation of hazardous waste. These acts require waste generators to reduce the volume of hazardous waste they produce. The RCRA mandates waste generators to establish plans to meet these goals. In addition to these acts, the National Environmental Policy Act of 1969 was passed to regulate the procurement of hazardous materials. It states that all federal agencies must consider environmental effects when implementing or purchasing new products. They must also prepare detailed statements describing considerations that affected their final decision [6].

Because the Navy is a major waste generator and consumer of hazardous materials, many Navy and Department of Defense **(DOD)** directives have been written to instruct Navy commands on the implementation of these federal laws (see Appendix B). In one policy **(81,** the Chief of Naval Operations (CNO) delineated the Navy's goals to minimize the use of hazardous materials. The policy states that decisions concerning reduction of hazardous waste should be made only after evaluating all hidden cost factors (any costs that go beyond the procurement cost) associated with the hazardous material. Reduction must be based on economic or environmental factors. The main focus of this policy was to meet the requirements of RCRA and the Pollution Prevention Act. In two other Navy instructions [9,10], the CNO establishes requirements for selecting hazardous materials. These policies state that less hazardous materials should be used whenever possible. In 1987, the CNO instructed Navy commands to reduce the amount of hazardous waste 50 percent by December 1992, from the levels present in 1987 [10]. The Navy's long-term goal is to reduce the generation of hazardous waste to the maximum extent possible by eliminating hazardous materials or substituting less toxic substances for hazardous materials, or by implementing management control practices and up-to-date technology.

It is difficult, considering the variety of cost factors as well as the different laws and policies, for the Navy to make economically accurate, as well as environmentally sound decisions when purchasing a hazardous material. Estimation of the total life-cycle cost resulting from the use of a hazardous material involves the accumulation of the projected costs incurred because of measures taken to protect the health of employees and to preserve the environment. Although these costs cover activities such as the expense of medical treatment and the cleanup conducted after a hazardous material spill, these costs are only a portion of the total cost. Total life-cycle cost also includes those actions taken to avert personal and environmental exposures. Therefore, factors such as the engineering controls designed to contain the material, training provided employees, and disposal costs must be included. When determining costs for the hazardous material disposal factor, costs associated with elements (as depicted in Appendix D) must be ascertained. The disposal factor is related to other cost factors, so care must be taken to assign these costs to only one factor. For example, cost of storage must not be assigned to both the storage factor and the disposal factor.

Total life-cycle costs must also account for the chain of events that may unfold during different life-cycle phases. For example, the cost of painting a surface with a lead-based paint should include the cost of removing the paint during repair or maintenance operations, as well as the cost of applying the paint. Finally, determination of the life-cycle cost resulting from the use of a hazardous material requires that the circumstances surrounding the use of the material be specified.

To better ascertain the costs associated with the use of hazardous materials and to estimate the potential savings that would be accomplished by eliminating them, a prototype HMLCCM was developed. The objective of this model is to quantify for a specific process, using a specific hazardous material, the total costs incurred to prevent personal or environmental exposures or to recover from such exposures. The following section describes this model.

#### 1.3 **The** Model

Formulation of the Hazardous Material Life-Cycle Cost Model starts with the concept of life-cycle phases. These phases identify evolution levels in the development of a product, platform, or system. The model includes five phases: (1) research and development, (2) acquisition, (3) construction, (4) maintenance/repair, and (5) final disposition. Definitions of these phases are provided in Appendix E.

At a particular life-cycle phase a product may be associated with one or more processes. For example, during the construction phase, lead may be used for ballast or it may be present in the paint applied to a ship's hull. Clearly, the precautions to be taken, and therefore, the costs associated with a hazardous material, depend upon the process involved.

The model also includes three different exposure states: (1) no exposure, (2) personal exposure (the people involved are exposed over the Personal Exposure Limit [PEL]), and (3) environmental exposure (unacceptable amounts of a hazardous material escape the confinements of the facility). A probability of occurrence is assigned for each exposure state, for each material, at each phase, for each process.. Because "no exposure" is a base state, it will always be assigned a probability of 1.0. The probabilities of personal exposure or environmental exposure are typically small values which are multiplied times the cost of activities taken to protect individuals' health and to preserve the environment to obtain expected values for those events.

The computation of the cost for activities taken at each exposure level is approached by first grouping them into cost factors. These factors include claims and compensation, disposal, engineering controls, fines and penalties, medical surveillance, medical treatment, permits and certification, personal protective equipment, procurement, spill containment and cleanup, storage, training, and workplace monitoring. Definitions of these factors are provided in Appendix F. For each of these factors, a list of cost elements are specified. For example, the cost elements for the personal protective equipment factor include such things as gloves, boots, and aprons. When these cost elements are specified, a determination is made regarding parameters that affect the cost element. Thus, for each cost element there is an indication whether it varies according to the number of people involved in an operation, the number of days required, and the quantity

of material used. Finally, at least one item is linked to each cost element. These items are the specific products that are acquired to conduct the activities taken to avert exposure. For example, for the cost element "gloves," there may three different brands available - consequently, there would be three items. The model requires each of these items to be identified, and the cost for each must be specified in terms of the parameters set for the element. For instance, if the cost of gloves is related to the number of people and number of days involved in the operation, then the glove cost is expressed as the dollar value per person per day. When multiple items are specified for an element, a probability of use for each one must be specified.

Once item costs are specified, a scenario must be defined before life-cycle costs can be computed. A scenario consists of one or more steps, in which each step specifies a material, phase, process, number of people involved, the duration of the task, and quantity of material. After the item costs are specified and a scenario is defined, the life-cycle cost for a hazardous material is determined for each step separately. This is accomplished by first deriving a cost for each element. This cost is computed as the weighted average of the individual item costs as follows:

let  $A_i$  = the cost of the i<sup>th</sup> item of an element

 $P_i$  = the probability that the i<sup>th</sup> item will be used

 $I =$  the number items

then, the weighted average (Aw) is computed is follows:

$$
A\mathbf{w} = \sum_{i=1}^{I} A_i P_i
$$

These weighted item costs are then multiplied by the relevant parameters to form factor costs (F) as follows:

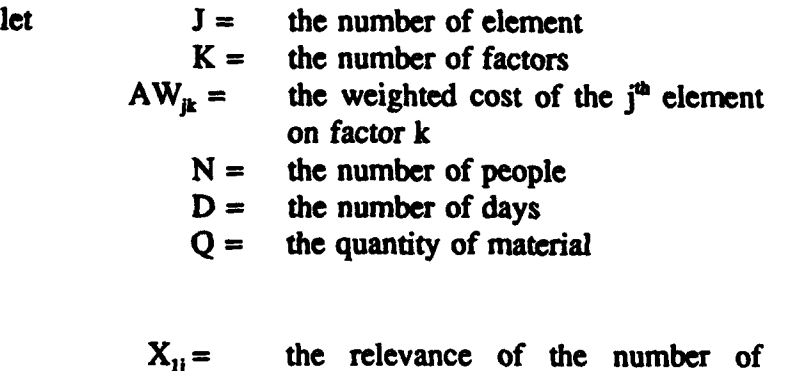

*Introduction a* 0 4

people for element *i*, where yes  $= 1$ and  $no = 1/N$ 

- $X_{2i}$  = the relevance of the number of days for element i, where  $yes = 1$  and no  $= 1/D$
- $X<sub>u</sub>$  = the relevance of the quantity of material for element i, where  $yes = 1$ and no = **I/Q**

Then, 
$$
F_k = \sum_{j=1}^{J} [(Aw_{jk})(N \cdot X_{1j})(D \cdot X_{2j})(Q \cdot X_{3j})]
$$

is the total cost of factor k at a particular exposure state. Summing these costs for each state, multiplying each total by the exposure state probability, and adding the results for the three states yields the life-cycle cost for one step.

Let  $L =$  the number of exposure states (i.e., three)  $M =$  the number of steps in a scenario

 $E_i$  = the probability of the  $I^{\text{th}}$  exposure state and

 $Cm =$  the cost of step m

$$
Cm = \sum_{k=1}^{L} E_{1} \sum_{k=1}^{K} F_{k}
$$

Finally, the total life-cycle cost  $(T)$  for a hazardous material used according to a given scenario is:

$$
T = \sum_{m=1}^{M} C_m
$$

In addition to the calculation of the total life-cycle cost of a hazardous material, the capability to conduct a bootstrap analysis has been developed. This capability was included because life-cycle costs will vary depending upon the item actually used for each cost element. By conducting a bootstrap analysis, then, one can

*Introduction 0 5*

ascertain the variance of the total-life cycle cost values that would occur because of the different choices that could be made for the various cost elements. The bootstrap technique **[I I]** is implemented by randomly selecting items for each cost element instead of using the AW. For each element a random number is generated and is used to select one of the possible items for the element. These selections are made so that each item is selected in proportion to the individual item probabilities (P<sub>i</sub>). Once an item has been selected for each cost element a total cost  $(T^*)$  is obtained. To be able to estimate the variance many iterations must be performed. After R iterations are conducted, a mean and standard deviation are computed as follows:

 $let$   $T =$  the mean life-cycle cost  $S =$  the standard deviation of  $T^*$ R then  $T = \nu R \sum T$ ,  $r=1$  $S = [MR-1 \sum (T_i^* - T)^2]^{1/2}$ 

In this analysis, T should approximate the value T obtained in the cost analysis using the Aw values.

A difference between the T and T values would suggest that the value of R is too small and should be increased. Generally, an R value of 200 should be sufficient.

## Section 2 Setting Parameters

The following section provides information necessary for the system manager to set the parameters of the Hazardous Material Life-Cycle Cost Model using the Primary System Manager Options. There are nine Primary System Manager Options:

- **1.** Materials
- 2. Life-Cycle Phase
- 3. Process
- 4. Exposure Type
- 5. Cost Factors
- 6. Cost Factor Elements
- 7. Cost Factor Element Items
- 8. Build HAZMAT Table

#### 2.1 Accessing the "Set Parameters" option

- 1. The system manager must first boot up the system as described in the User's Guide. At the "ENTER PASSWORD" prompt, type "SYSHAZ." This will allow access to the "Set Parameters" option.
- 2. After typing in the password, press "enter" or <CR>. The "Desktop" menu bar will appear on the screen.
- 3. Next, type **"S"** while holding down the "Alt" key. A new set of options will appear on the screen.
- 4. Choose "HMLCCM" by typing "H." A new set of options will appear on the screen.
- *5.* Choose "Set Parameters" by typing "S". The Primary System Manager Options will appear on the screen.

#### 2.2 Materials

This option used to allow the system manager to add new materials and reference information about the materials to the system. In version 1.2, Material Safety Data Sheet (MSDS) information from the Department of Defense Hazardous Materials Information System (HMIS) has already been preloaded into the system.

It is expected that, in future updates, this information will be sent to users on a floppy disk, allowing them to automatically update their systems on a regular basis

#### 2.3 Life-Cycle Phase

This option allows new Life-Cycle Phases to be identified and entered into the system.

- 1. Choose "Life-Cycle Phase" from the Primary System Manager Options list by typing "L." A new menu will appear on the screen entitled "HM Life-Cycle Phases." The option <Add> will be highlighted.
- 2. Press <CR>. The cursor will move to "Phase Name." Enter the name of the Life-Cycle Phase and press <CR>. The cursor will move to the <Save> prompt.
- **3.** Press <CR> and the new Life-Cycle Phase will be filed. To cancel, move the cursor to <Cancel> and press <CR>.
- 4. To exit this Primary Option move the cursor to the <Exit> option on the right side and press <CR>. This will return you to the Primary System Manager Options list.

#### 2.4 Process

This option allows the system manager to add new processes to the system.

- **1.** Choose "Process" from the list of Primary System Manager Options by typing "P." A new menu will appear on the screen tided "HM PROCESSES." This menu allows the system manager to add new processes to the process table.
- 2. Type <CR>. A window for free text will open up next to the "Process" prompt. The <Save> prompt on the bottom will be highlighted.
- 3. Press the "Tab" key while holding down the "Shift" key. The cursor will appear in the window for open text.
- 4. Type in a brief description of the process you wish to add to the "Process Table." When you have finished typing in the text, press <CR>. The <Save> prompt at the bottom will be highlighted.
- 5. Press <CR> to file the information.
- 6. To exit Process Options, move the cursor to the <Exit> prompt on the right and press <CR>.

#### **2.5** Exposure Type

This option allows the system manager to add new Exposure Types to the system.

- **1.** Choose "Exposure Type" from the Primary Systems Manager Options list by typing "X." A new menu will appear on the screen entitled "Exposure Type." The option <Add> will be highlighted.
- 2. Press <CR>. The cursor will move to "Exposure Type." Enter the name of the Exposure Type and press <CR>. The cursor will move to the <Save> prompt.
- 3. Press <CR> and the new Exposure Type name will be filed. To cancel an entry before you file it, move the cursor to <Cancel> and press <CR>.
- 4. To exit this Primary System Manager Option, move the cursor to the <Exit> option on the right side and press <CR>. This action will return you to the main menu.

#### 2.6 Cost Factors

The cost data necessary for the HMLCCM to function is organized in a three-level hierarchical structure. The top level variables are Cost Factors. Some examples of these are Personal Protective Equipment (PPE), Medical Surveillance, and Workplace Monitoring. The next level variables are Cost Elements. Cost Elements, when grouped together, form a Cost Factor. For example, the Cost Factor labeled Personal Protective Equipment contains Cost Elements such as gloves, respirators, and safety glasses. Finally, Cost Elements are made up of specific Cost Items. For example, the Cost Element labeled "gloves" might contain Cost Items such as gloves manufactured by ACME Glove Company costing \$.30 per person per day, gloves manufactured by Dow for **\$.30** per person per day, and gloves manufactured by WearGuard for \$1.00 per person per day. The Cost Items are the most specific of the variables and contain the actual dollar amounts that are entered into the system for calculating total life-cycle costs of using a specific hazardous material. The dollar amounts must be specified per logical unit of measurement. For example, disposal costs would be specified per gallon while gloves would be specified per person per day as illustrated above.

The system manager sets parameters for the system by first entering Cost Factors.

Then, for each Cost Factor, the manager enters the Cost Elements that apply to that Cost Factor, and finally, for each Cost Element, the Cost Items and their actual costs per unit of measurement (e.g., per person per day, or per gallon).

- I. Choose "Cost Factors" by typing "F." A new screen will appear titled "Cost Factors." Five options are listed on the right side of the screen.
- 2. Move the cursor to <Add> and choose that option by pressing <CR>. The space labeled "Cost Factor" will be highlighted.
- 3. Type in the name of the Cost-Factor you are adding to the system. Press <CR>. The "Save" prompt at the bottom of the screen will be highlighted.
- 4. Press <CR> again. The new Cost Factor is now added to the system. To exit this menu move the cursor to <Exit> on the right side of the screen and press <CR>.

#### 2.7 Cost Factor Elements

This option allows Cost *Elements* to be linked to Cost Factors.

- 1. Repeat the same steps described above but select "Cost Factor Elements" by typing "E" at the third menu option list that is presented. A new screen will appear titled "Cost Factor Elements."
- 2. Move the cursor to <Add> on the list of options to the right of the screen. Press <CR>. The space for Cost Factor Element will be highlighted.
- 3. Type "?" to get a list of the existing Cost Factor table.
- 4. Move the cursor to the Factor you wish to add an Element to and press <CR>. The cursor will move to "Element."
- 5. Type in the name of the new Cost Factor Element that you are adding to the system. Press <CR>. The <Save> option at the bottom of the screen will be highlighted.
- 6. Press <CR>. The new Cost Factor Element is now added to the

system.

7. To exit this option, move the cursor to the <Exit> option on the right side of the screen and press <CR>.

#### 2.8 Cost Factor Element Items

This option allows Cost Items to be linked to Cost Elements.

- 1. Select "Cost Factor Element Items" by typing "I" from the Primary System Manager Options list.
- 2. The <Add> option will be highlighted. Press <CR>, then Tab twice. The cursor will now be on "Factor."
- 3. Enter **"?"** then <CR>. The existing table of Factors will be listed. Move the cursor to your choice and press <CR>. The cursor will now be located on "Element."
- 4. Enter **"?"** and press <CR> for the list of "Elements." Move the cursor to your choice and press <CR>. The cursor will now be on "Item."
- *5.* Type in the name of the Cost Factor Element Item you wish to add to the table and press <CR>. The cursor will move to "Cost."
- 6. Enter the cost of the Cost Factor Element Item in dollars and cents per logical unit of measurement as explained at the beginning of Section VI. Press <CR>. The <Save> prompt will be highlighted. Press <CR>. The Item has now been added to the table.
- 7. To exit, move the cursor to <Exit> and press <CR>.

#### **2.9** Build HAZMAT Table

This option is used to specify the relevant Cost Factors and Cost Elements for a material used in a Process at a specific Life-Cycle Phase. These procedures will recognize only combinations of Materials, Processes, and Life-Cycle Phases that have been previously defined.

1. Choose "Build HAZMAT Table" from the Primary System Manager Options list by typing "B."

- 2. A new menu will appear with the cursor at the prompt labeled "Material." Enter the name of a hazardous material or enter "?" for a list of materials already in the system. Move the cursor to the material you wish to select and press <CR>. The name of the material will be displayed in the blank.
- 3. The <OK> prompt at the bottom of the window will be highlighted. Press <CR> to accept the material. If you change your mind, move the cursor to <Cancel> and press <CR>.
- 4. The next menu is tided "Hazardous Materials Table." The <Add> prompt will be highlighted. Press **<CR>.** The cursor will move to the "Phase" prompt.
- *5.* Type **"?",** then press <CR>. A list of "Life-Cycle Phases" will appear on the screen. Move the cursor to the one you wish to select and press <CR>. The cursor will move to "Process."
- 6. Enter a **"T"** to see a list of choices or type in a new process. Press <CR> to file your choice. The cursor will move to "Exposure Type."
- 7. Type **"?",** then press <CR>. A list of "Exposure Types" will appear on the screen. Move the cursor to the one you wish to select and press <CR>. The cursor will move to "Probability of Exposure."
- 8. Enter "1" for "No Exposure" or a number between .01 and .99 for "Personal" or "Environmental" exposures. Press <CR>. The cursor will move to "Factor."
- 9. Enter a "?" to see list of choices. Select a "Cost Factor" by moving the cursor to your choice and pressing <CR>. The Factor name will appear in the blank space.
- 10. Press <CR>. A window will pop up with two columns labeled "Factors" and "Elements." Move the cursor to till the "Element" you wish to select is highlighted and press <CR>.
- **11.** A new window will pop up with two columns labeled "Elements" and "Items." Move the cursor until the "Item" you wish to select is highlighted and press the "Esc" key. The cursor will move to "Cost."
- 12. Enter "Cost" and press <CR>. The cursor will move to

"Probability." Enter the probability that the Cost Factor Element Item you have defined will be used in this process. This must be a number between .01 and 1.00. The probabilities of all the Cost Factor Element Items for this particular Element must add up to 1.00. Press <CR>.

- 13. Finally, you must enter the units of measurement for the Cost you have provided to the system. For example, if you provided the cost of a certain type of work glove as an item, its cost would have been calculated as the cost of the gloves per person per day. To accomplish this, you would move the cursor to the "Yes" choice for "By Person" and press <CR>. Next, you would move the cursor to the "Yes" choice for **"By** Day" and press <CR>. Finally, you would move the cursor to the "No" choice for "By Quantity" and press <CR>. The cursor will move to the <Save> option on the side panel.
- 14. Press <CR> to file this table in the system.
- 15. To exit, move the cursor to the <Exit> option on the side panel and press <CR>.

#### References

- 1. Hernansen, L.A., Mooney, J.A. & Pugh W.M. (1992) Hazardous Material Life-Cycle Cost Model System Manager's Guide (Report 92-19) San Diego, CA: Naval Health Research Center.
- 2. Guide to the management of hazardous materials and waste (1989). Rockville, MD: The Defense Reutilization and Marketing Service.
- 3. Sullivan, J. B. & Krieger, G. R. (1992). Introduction to hazardous materials toxicology. In Sullivan, J. B. & Krieger, G. R. (Eds.), *Hazardous materials toxicology: Clinical principles of environmental health* (pg. 5). Baltimore: Williams & Wilkins.
- 4. NEESA (1990). Commanding Officer's Guide to Environmental Compliance. Naval Energy and Environmental Support Activity.
- *5.* OPNAVINST (1989, June). *Hazardous Material Control and Management* (Report No. 4110.2). Washington, D.C: Department of the Navy, Office of the Chief of Naval Operations.
- 6. NEESA (1990). Navy Commanding Officer's Guide to Environmental Compliance. Naval Energy and Environmental Support Activity.
- 7. OPNAVINST (1989, June). *Hazardous Material Control and Management* (Report No. 4110.2). Washington, D.C: Department of the Navy, Office of the Chief of Naval Operations.
- 8. OPNAVINST (1990, October). *Environmental and Natural Resources Program Manual.* (Report No. 5090.1A Section 9-5.9). Washington, D.C: Department of the Navy, Office of the Chief of Naval Operations.
- 9. OPNAVINST (1990). *Navy System Safety Program.* (Report No. 5100 24A). Washington, D.C: Department of the Navy, Office of the Chief of Naval Operations.
- 10. OPNAVINST (1990, October). *Environmental and Natural Resources Program Manual.* (Report No. 5090.1A Section 9-5.9.2). Washington, D.C: Department of the Navy, Office of the Chief of Naval Operations.
- 11. Efron, B. Bootstrap Methods: Another look at the jackknife. *The Annals of Statistics,* 1979, 7,1-26.

# Stannis Apparinces

- 1. Summary of Environmental Health Laws and Regulations
- 2. Summary of Navy Environmental Health Policies
- 3. Cost Sources
- 4. Hazardous Waste Disposal Flow Chart
- *5.* Life-Cycle Phases
- 6. Definitions of Cost Factors

# Appendix A

### Summary of Environmental Health Laws and Regulations

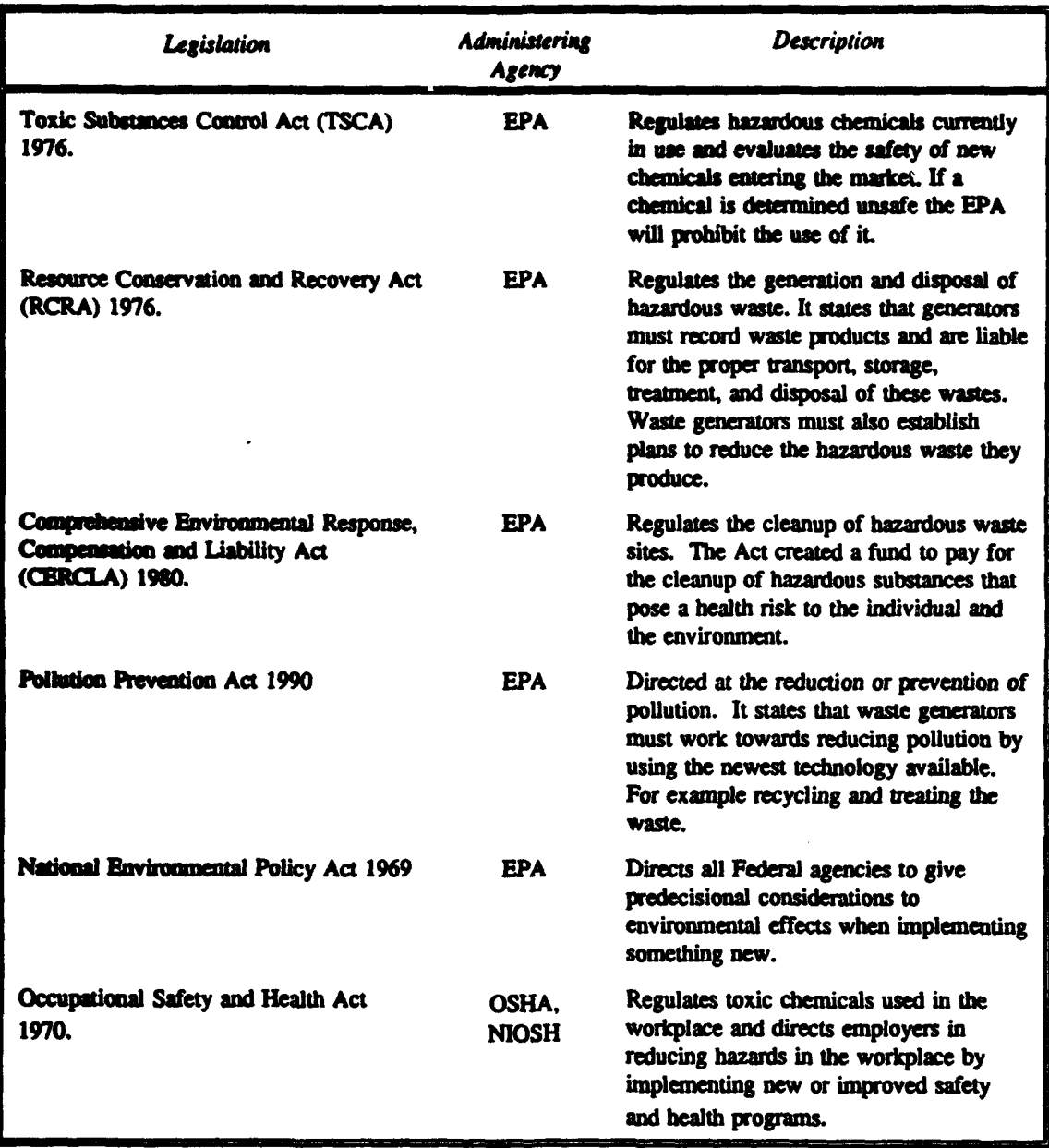

# Appendix B

## Summary of Navy Environmental Health Policies

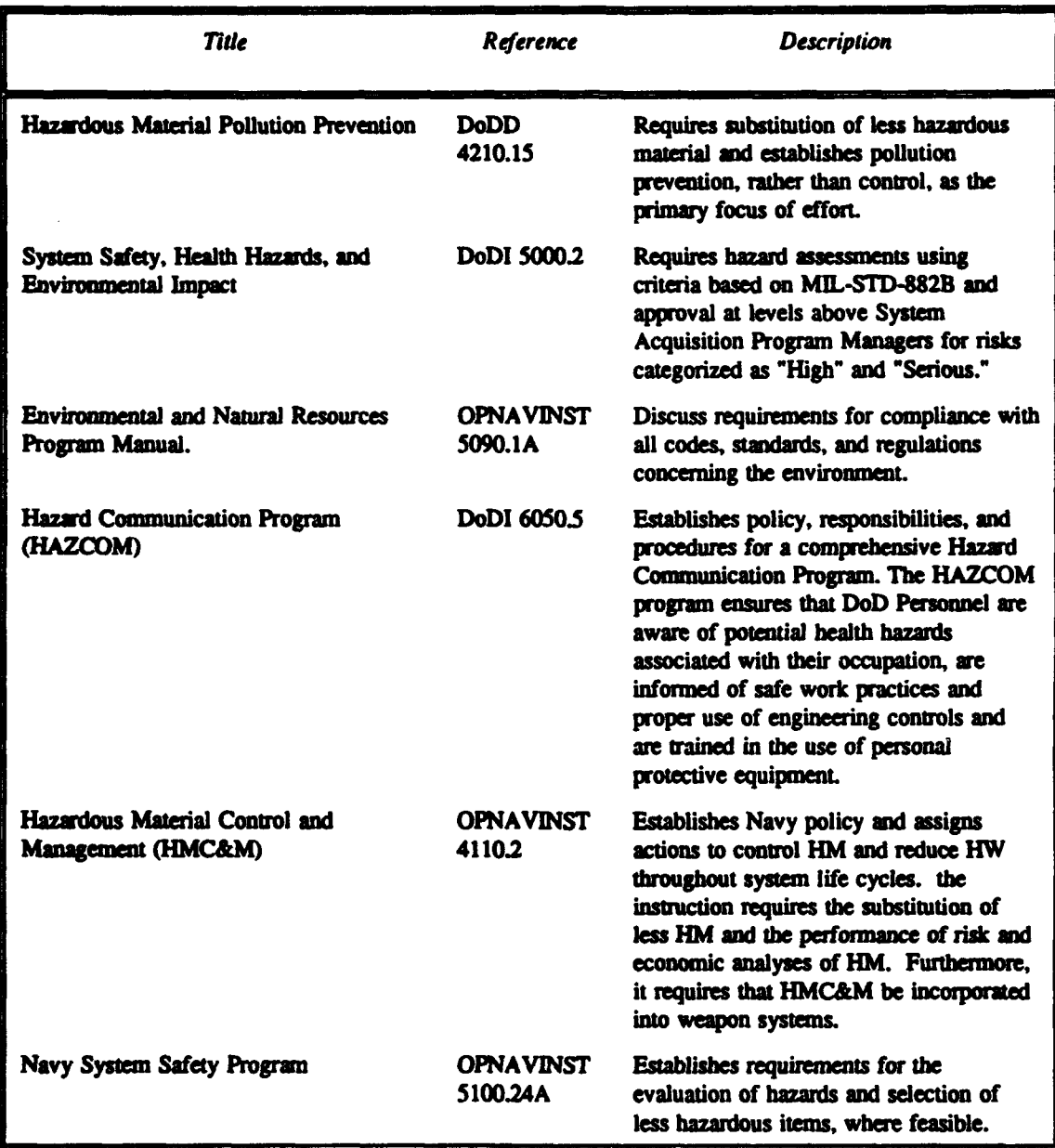

# Appendix C

#### **Cost Sources**

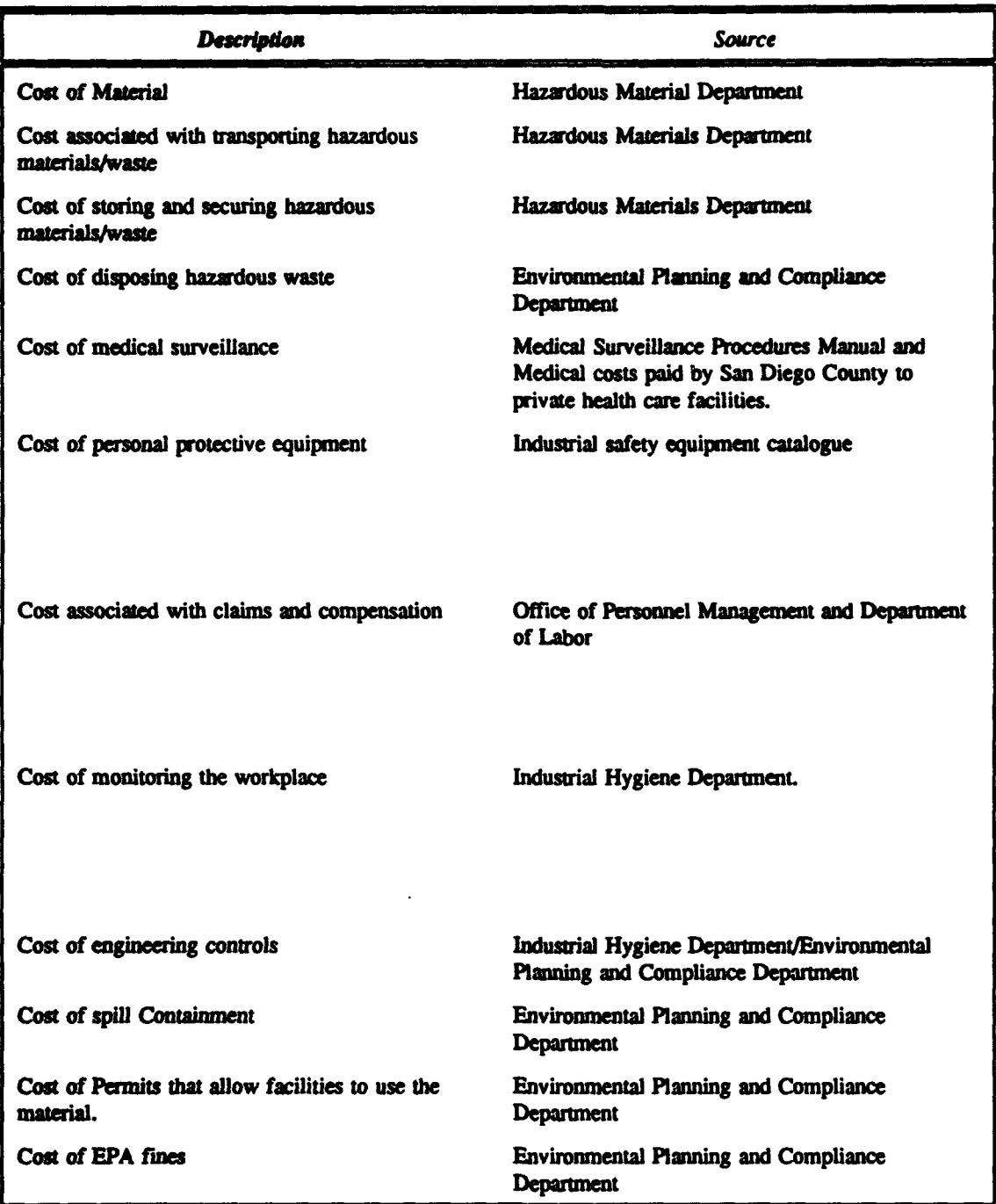

 $\overline{\phantom{0}}$ 

## Appendix **D** Hazardous Waste Disposal Flow Chart

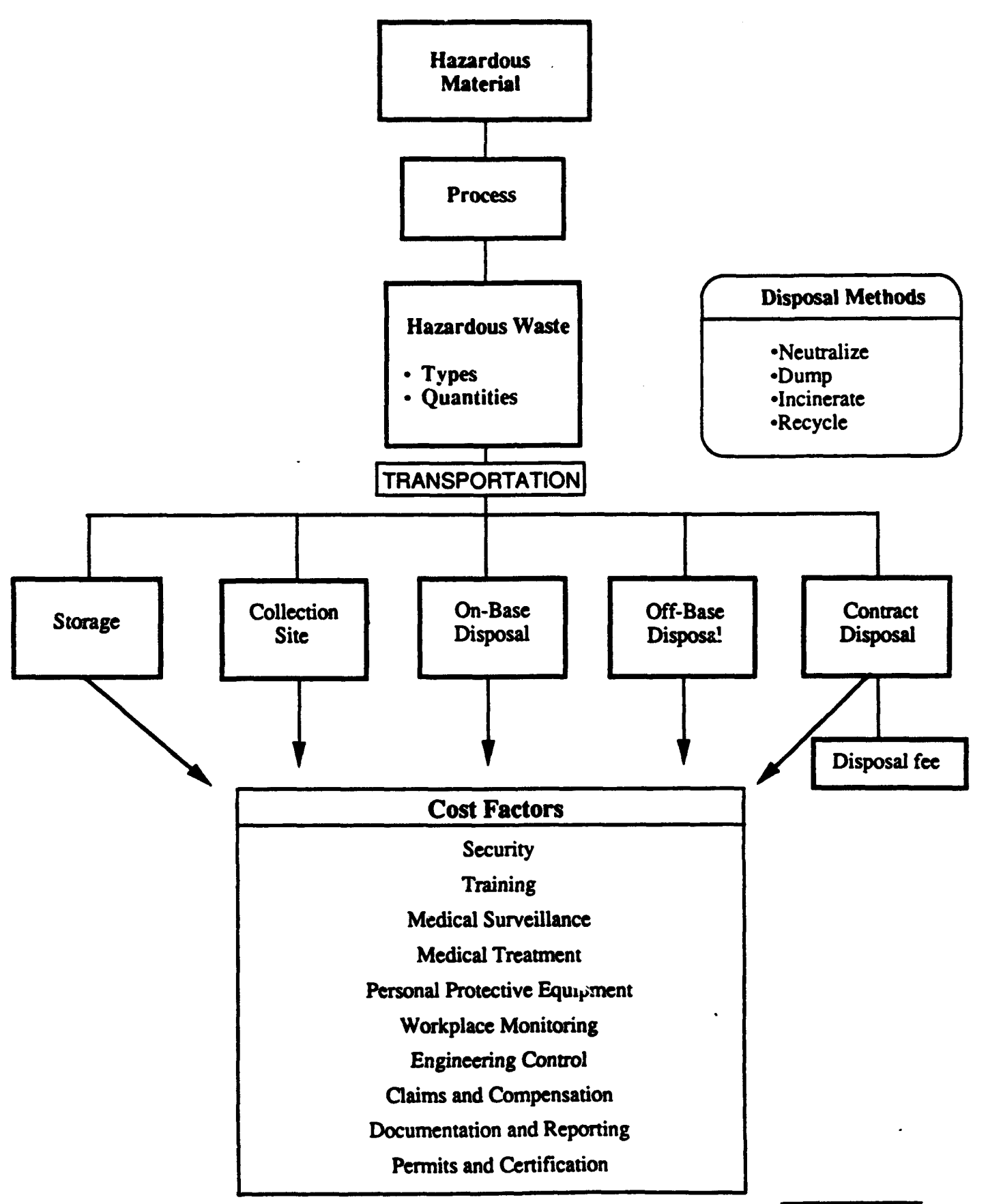

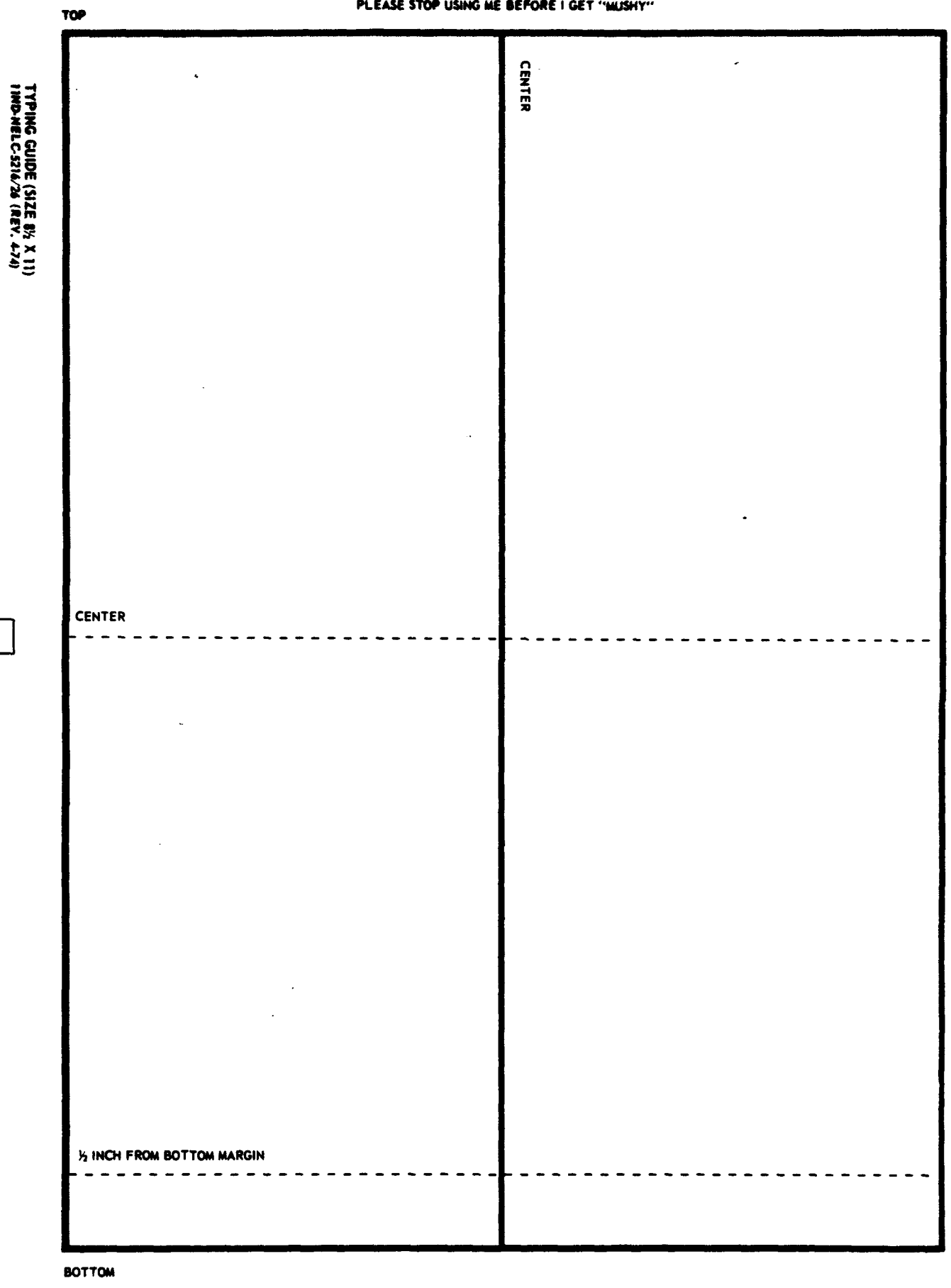

# Appendix **E**

## Life-Cycle Phases

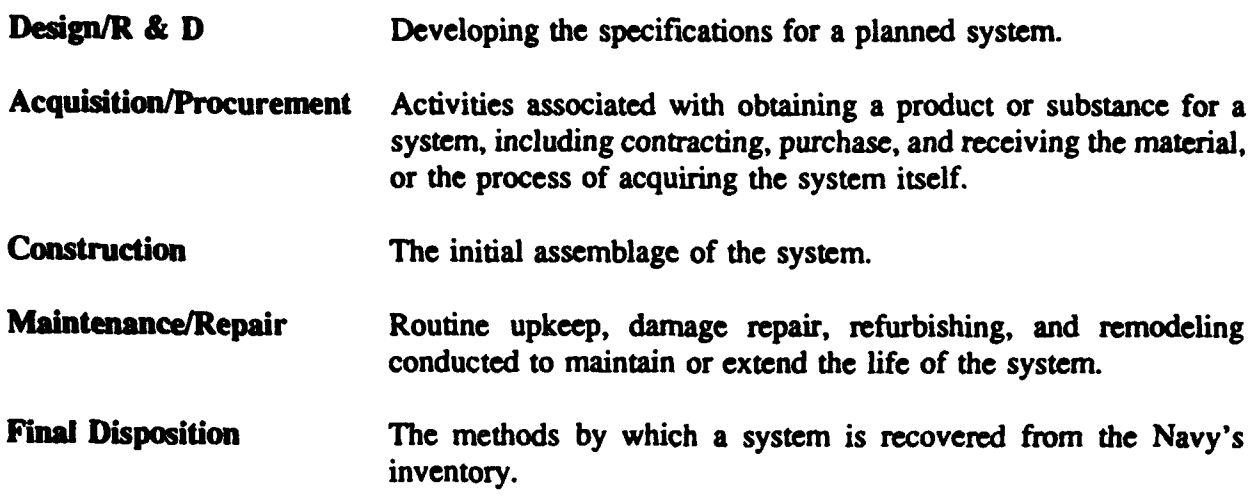

# Appendix F

-. **I** . . . III - II . P .. .- o , ..

#### Definitions of Cost Factors

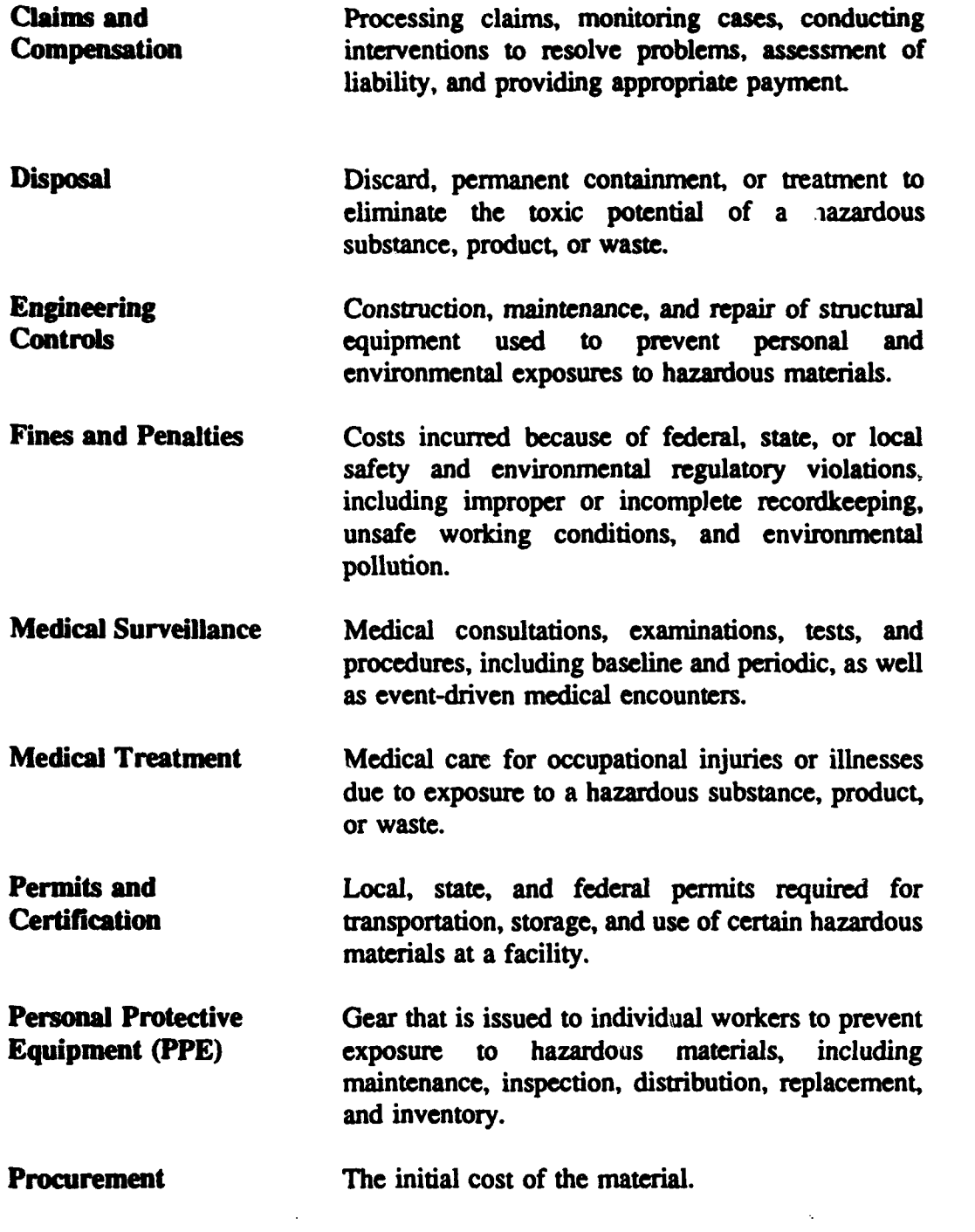

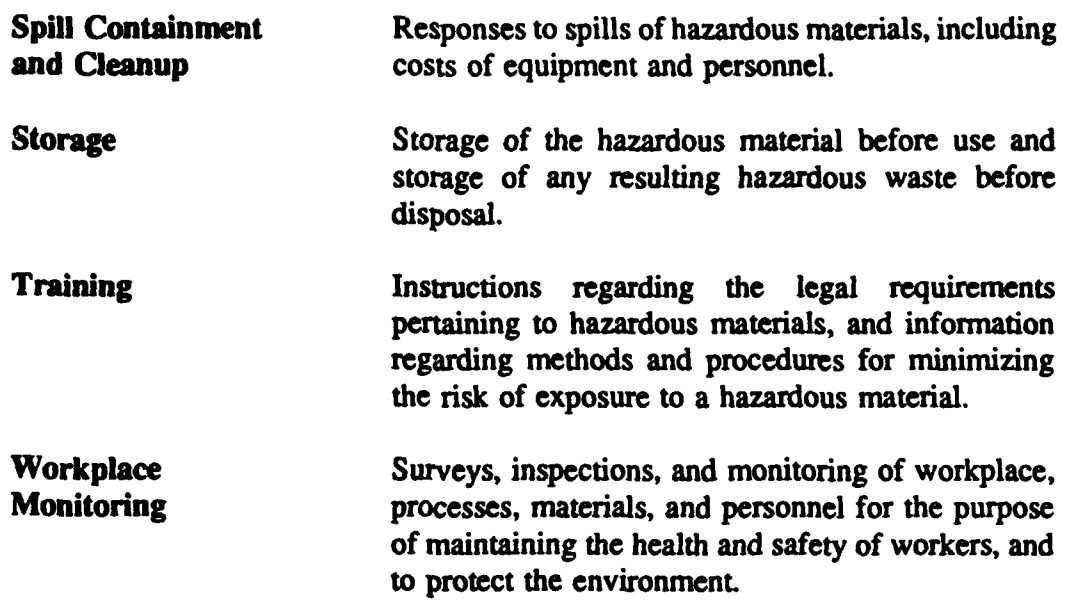

*A*

# Glossary of Acronyms

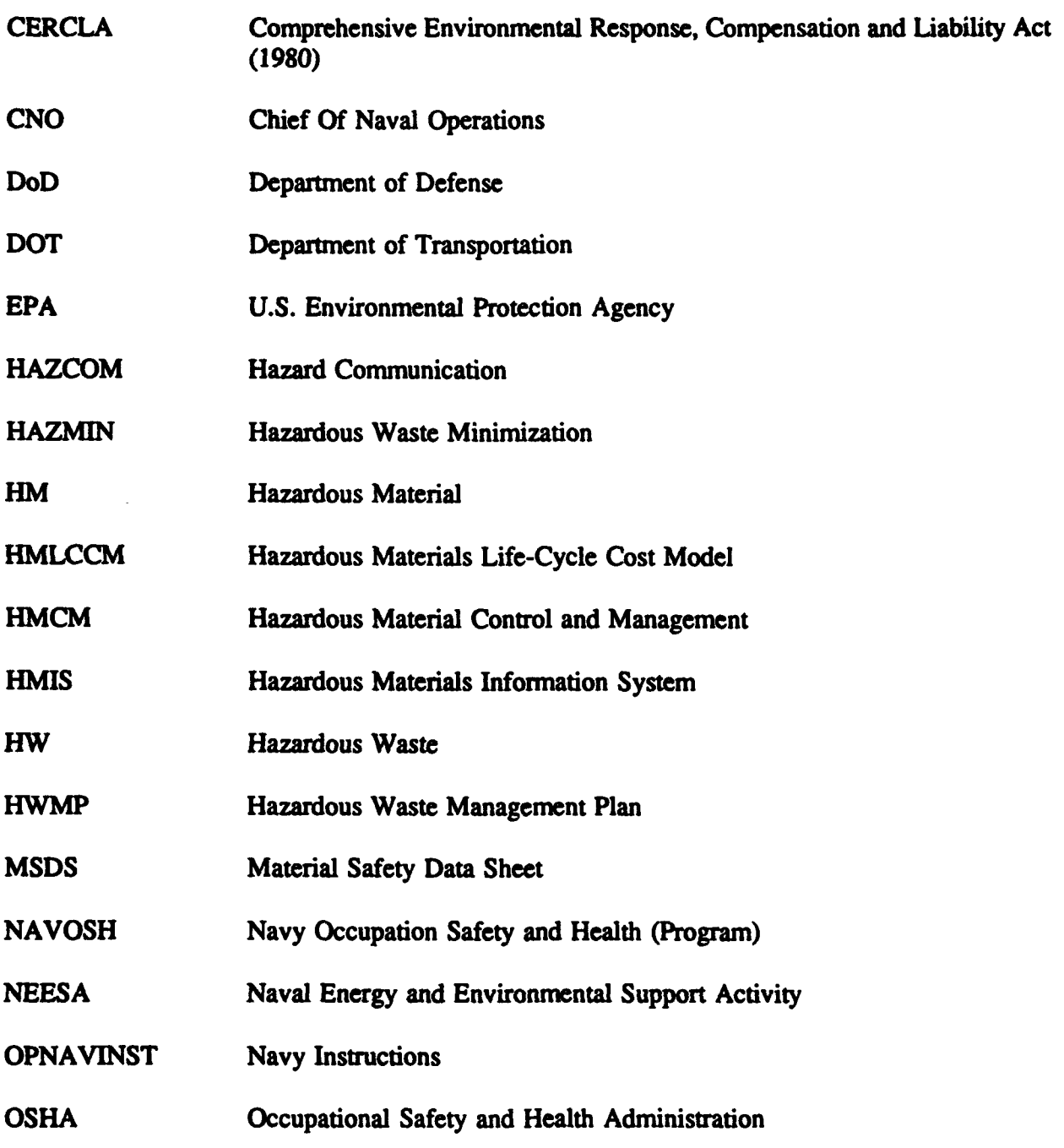

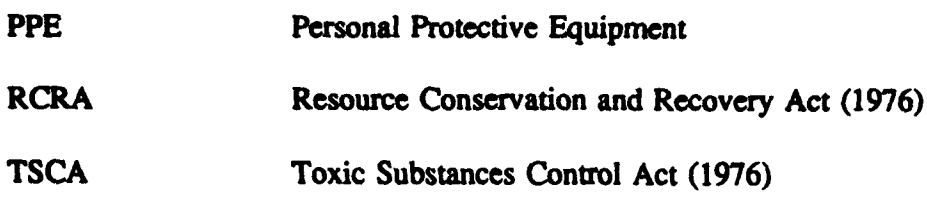

 $\mathbb{Z}^2$ 

 $\mathbf{r}$ 

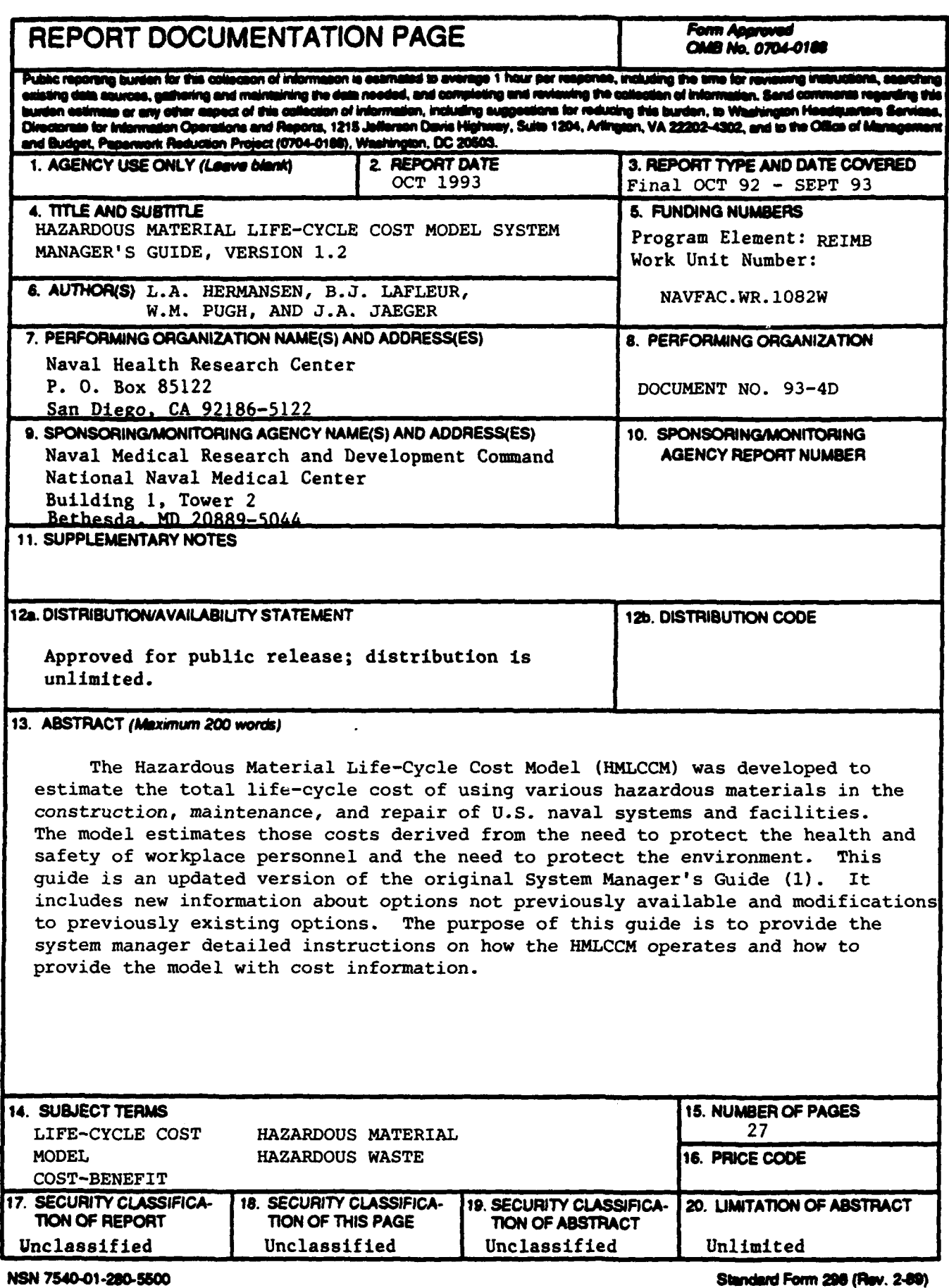

 $\tilde{\phantom{a}}$ 

Prescribed by ANSI Std. 239-18